# **Payroll Services WTE Approver Approving a Timesheet**

### **July 1, 2019**

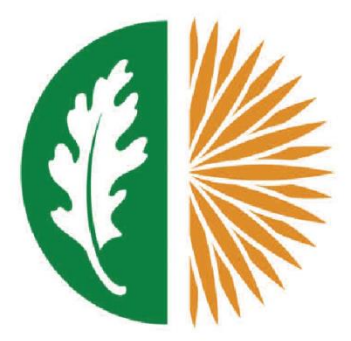

# **West Valley - Mission**

**Community College District** 

## **Approving WTE Timesheets**

#### **Log into SSB**

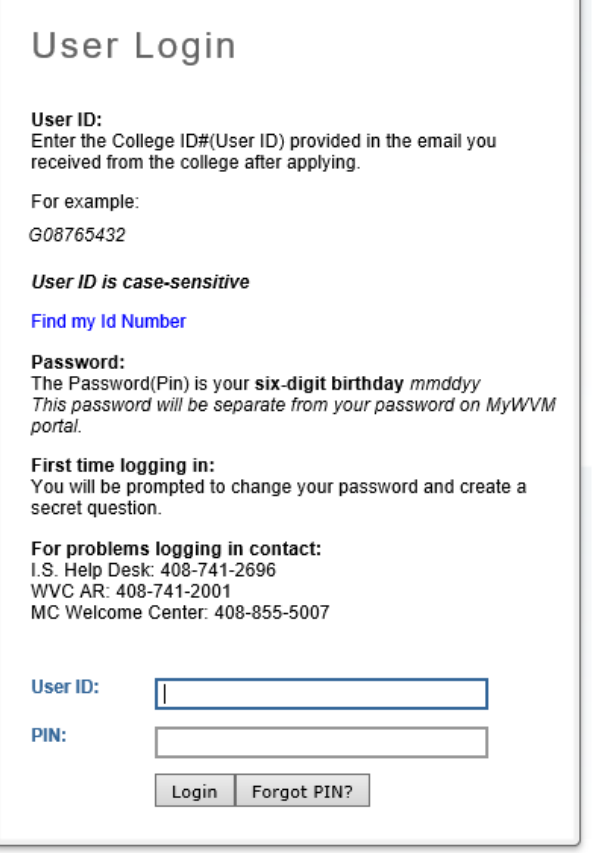

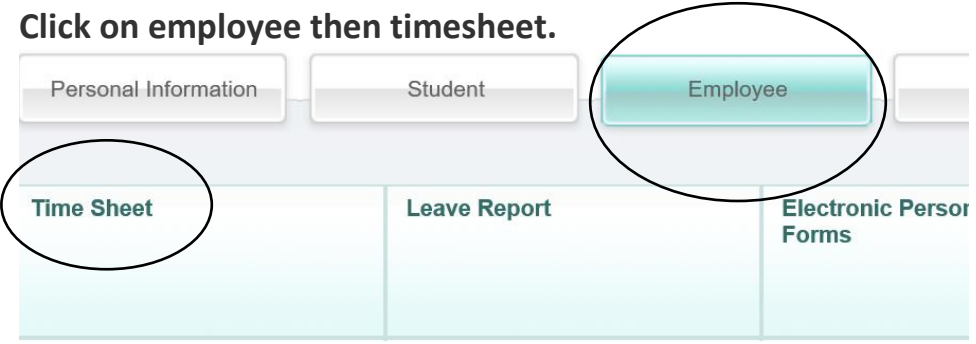

**Select the radio button next to 'Approve or Acknowledge time'. Click on the drop down bar next to 'Act as Proxy', and select the manager name for which you are a proxy.** 

Home > Employee > Time Sheet Select a name from the pull-down list to act as a **Selection Criteria My Choice Access my Time Sheet:**  $\circ$ **Access my Leave Report:**  $\circ$ **Access my Leave Request:**  $\circ$ Approve or Acknowledge Time: ... **Approve All Dem Act as Proxy:** Self V Act as Superuser: Select Proxy Set Up

**Time Reporting Selectior** 

**In 'Approver Selection', click on the radio button in 'My Choice' and select the department (or orgs) you are assigned, then using the drop down arrow under pay period select the current month pay period.** 

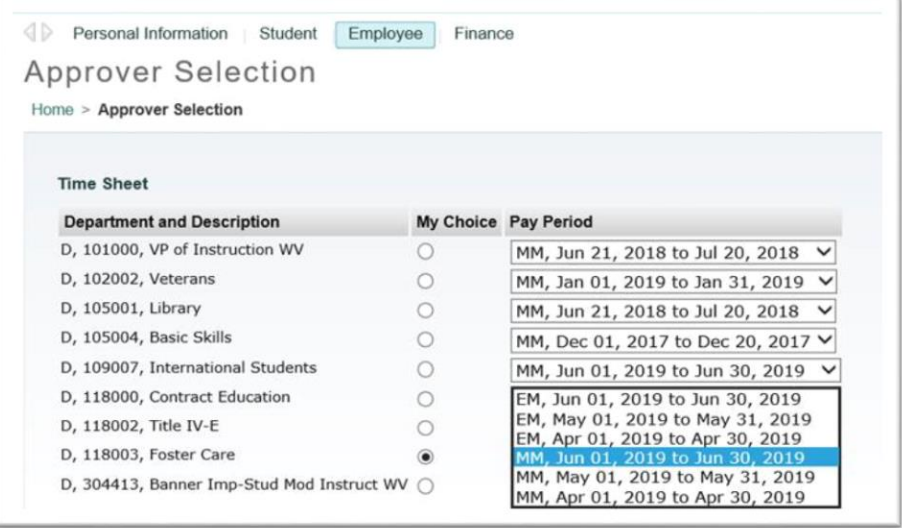